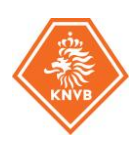

## **HANDLEIDING OVERSCHRIJVINGEN**

#### **Deze handleiding is bedoeld voor onderstaande situatie;**

*Het is van toepassing op de internationale overschrijving van spelers die worden geregistreerd als professional bij de nieuwe club met contract, zonder transferovereenkomst en geen contract meer heeft bij een buitenlandse club.*

De informatie moet zo nauwkeurig mogelijk ingevoerd worden in ITMS. Alle benodigde en verplichte documenten moeten worden geüpload door de nieuwe club.

#### **STAP 1: selecteer het type inschrijving**

#### Het gedeelte van "The different transfer instruction types" bevat een overzicht van alle verschillende types overschrijvingen. Wees er zeker van dat je de juiste selecteert.

Voor het invoeren van deze transfer, waarbij geen sprake is van een contract in het buitenland, klik dan "Engage player" in het Transfer tabje en selecteer dan "Permanently".

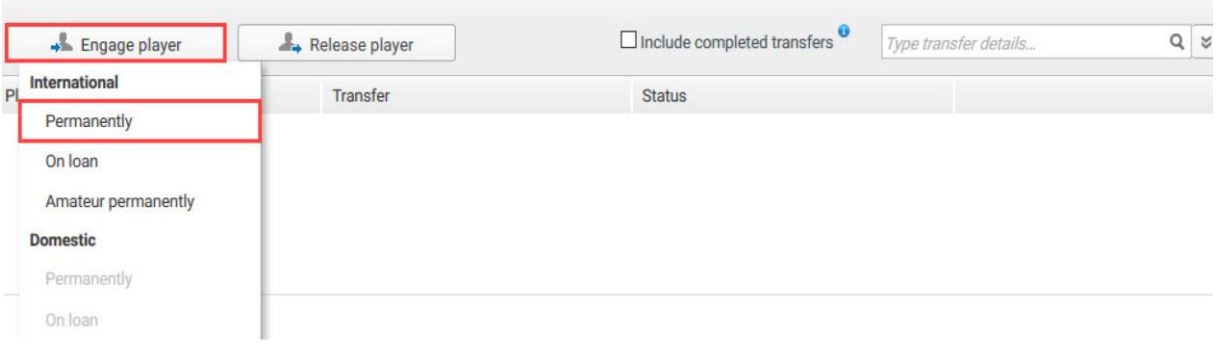

### **STAP 2: voer de gegevens van de speler in**

Voer de gegevens van de speler in. Om dit te doen moet de speler worden opgezocht in de database door de naam in te voeren. Als de speler in de database voorkomt, zal zijn of haar naam verschijnen in de drop-down lijst. Om te voorkomen dat er dubbele registraties komen, check goed op de juiste spelling van de naam van de speler en geboortedatum.

Indien een speler niet voorkomt in de database, kan er een nieuwe speler worden aangemaakt door CREATE NEW PLAYER aan te klikken. Als er een nieuwe speler wordt aangemaakt, dient de verlatende bond eerst de speler te bevestigen voordat de overschrijving verder in behandeling kan worden genomen.

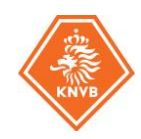

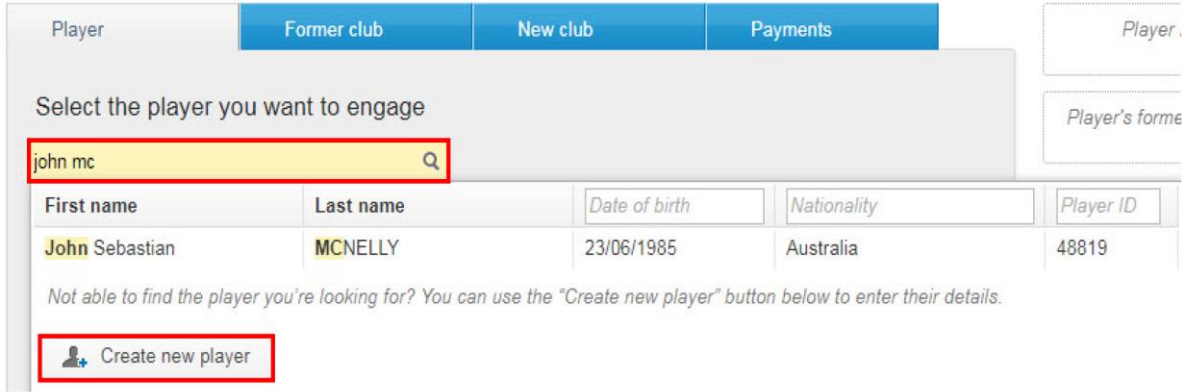

## **STAP 3: upload de ID van de speler**

Upload een geldig en erkend ID van de speler (rijbewijs/ID kaart/paspoort). Dat kan via de knop "upload document" en dan "proof of indentity". Let op! De informatie die op het bewijs van het ID staan, moeten overeenkomen met de gegevens die zijn ingevoerd bij "create new player".

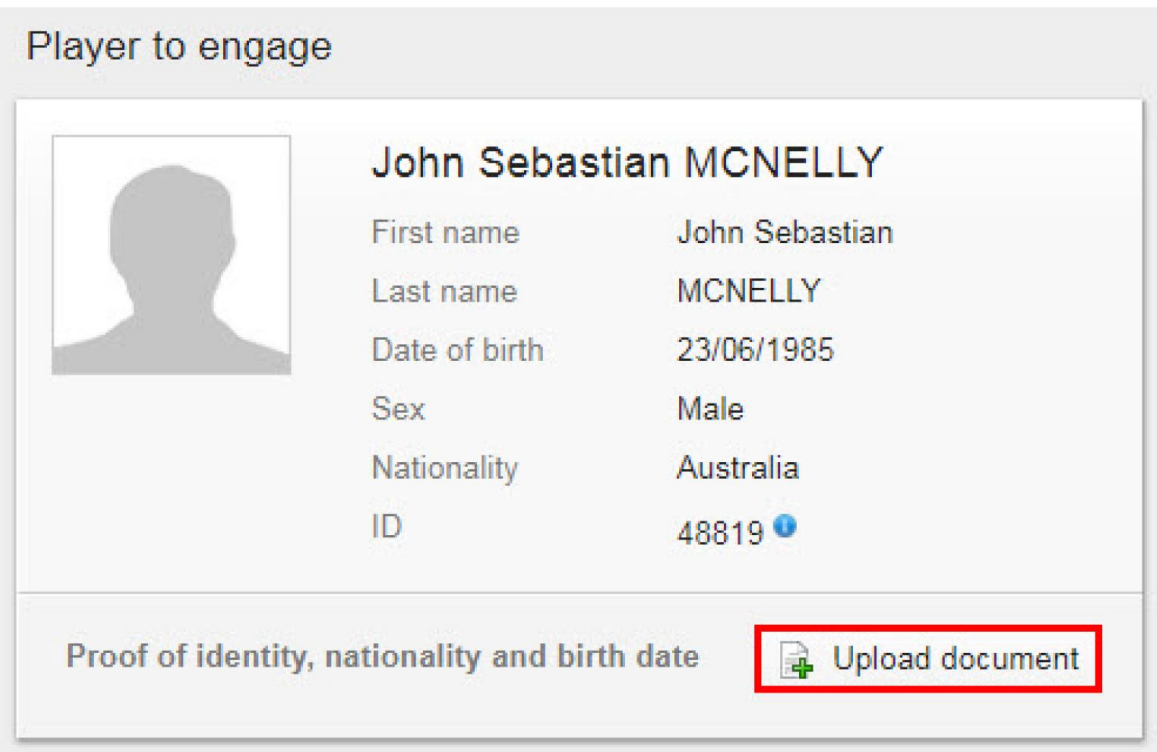

Wanneer een speler wordt aangetrokken met een transfer overeenkomst, zal de nieuwe club met 'nee" moeten beantwoorden op de vraag hieronder. Als er met "ja" wordt geantwoord, dan gaat het om een andere transfer en zal ook een andere transfer instructie gebruikt moeten worden (Engage player permanently with a transfer agreement).

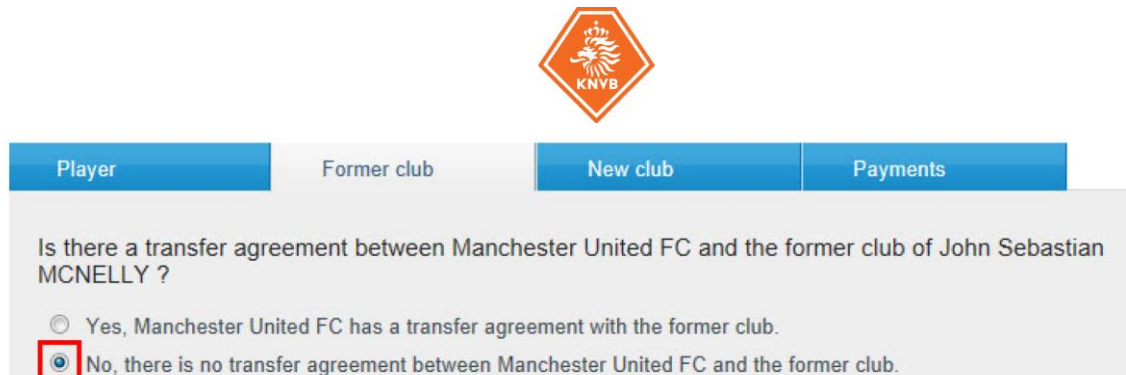

## **STAP 4: selecteer de voormalige club**

De voormalige club moet geselecteerd worden door het typen van de naam in het aangewezen veld. Als de club al bestaat in TMS, zal de naam verschijnen in de lijst hieronder.

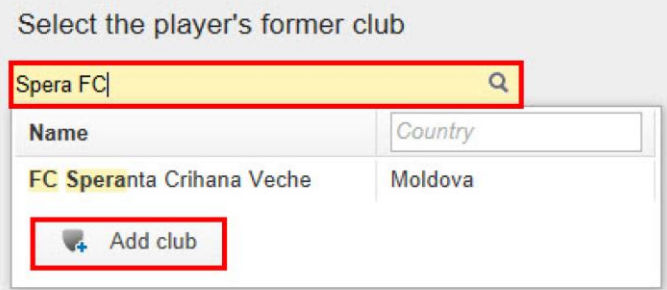

Als de voormalige club niet bestaat in FIFA, voeg dan toe door het typen van de naam van de club en daaronder de verlatende bond.

# Add club

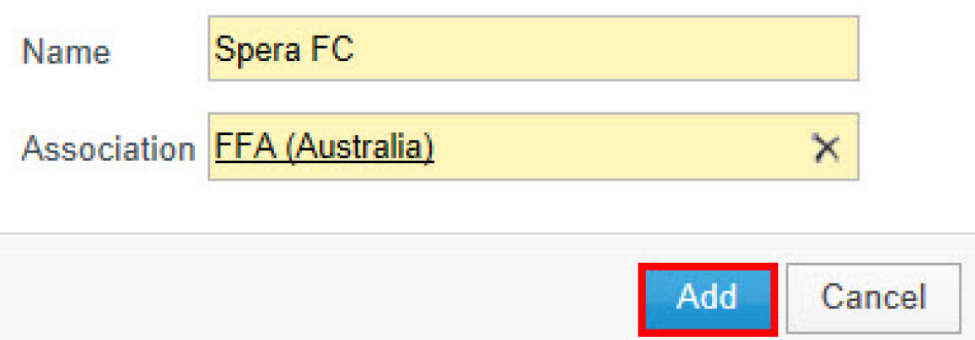

## **STAP 5: reden van beëindiging van contrac**t

Ook dient de voormalige reden van beëindiging van contract te worden geselecteerd. Er zijn vier mogelijkheden. Wees er zeker van dat je de juiste reden selecteert.

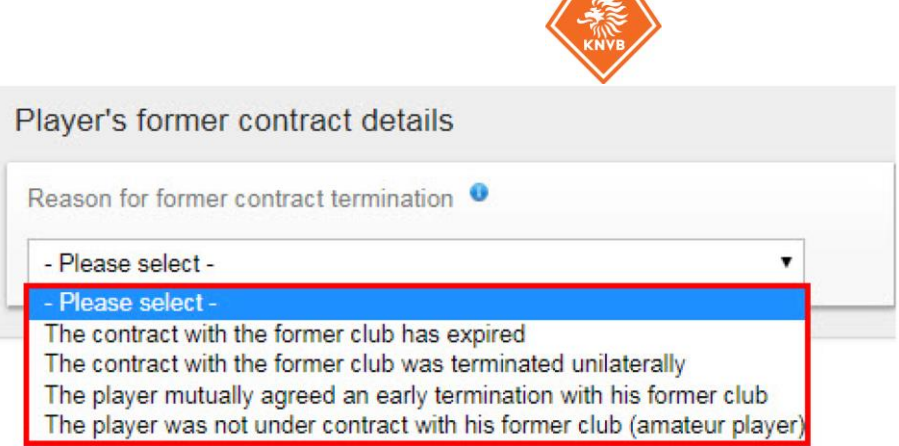

Afhankelijk van de geselecteerde redenen van beëindiging contract, zal worden gevraagd naar de datum van beëindiging van het voormalige contract. Een bewijs hiervan moet worden geüpload bij "upload document".

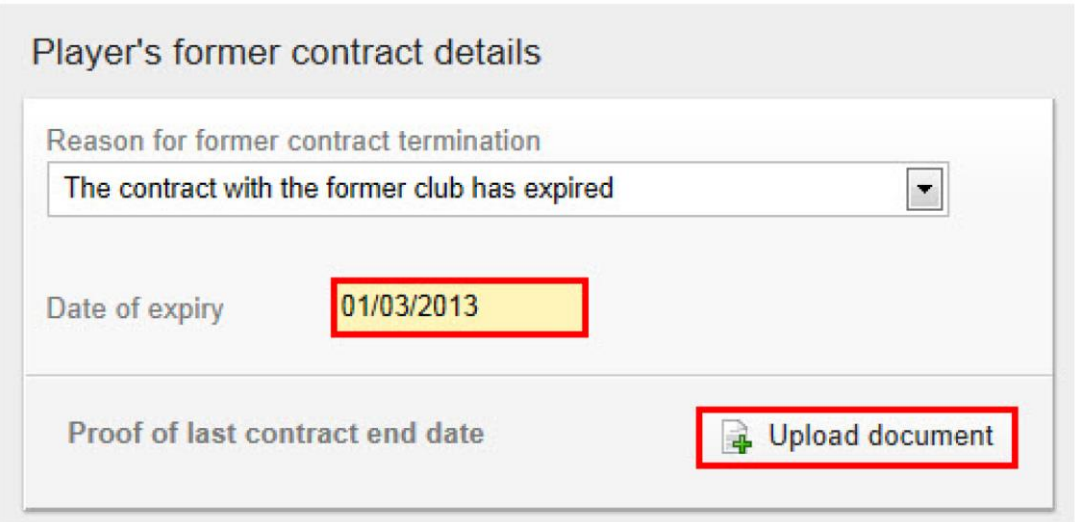

Korte uitleg van de vier redenen van beëindiging voormalig contract.

- a. The contract with the former club has expired Contract is beëindigd omdat de einddatum is verlopen en er is geen nieuw contract afgesloten.
- b. The contract with the former club was terminated unilaterally. Het contract van de speler is door één partij beëindigd. Of door de speler of door de club.
- c. The player mutually agreed an early termination with his former club De voormalige club en speler hebben het contract met wederzijds goedvinden beëindigd.
- d. The player was not under contract with his former club (amateur player) De speler had geen professioneel contract met zijn voormalige club. Kortom, de speler was een amateur.

### **STAP 6: Selecteer de nieuwe club.**

Uw club wordt automatisch geselecteerd als nieuwe club en automatisch wordt de bond dan ook geselecteerd.

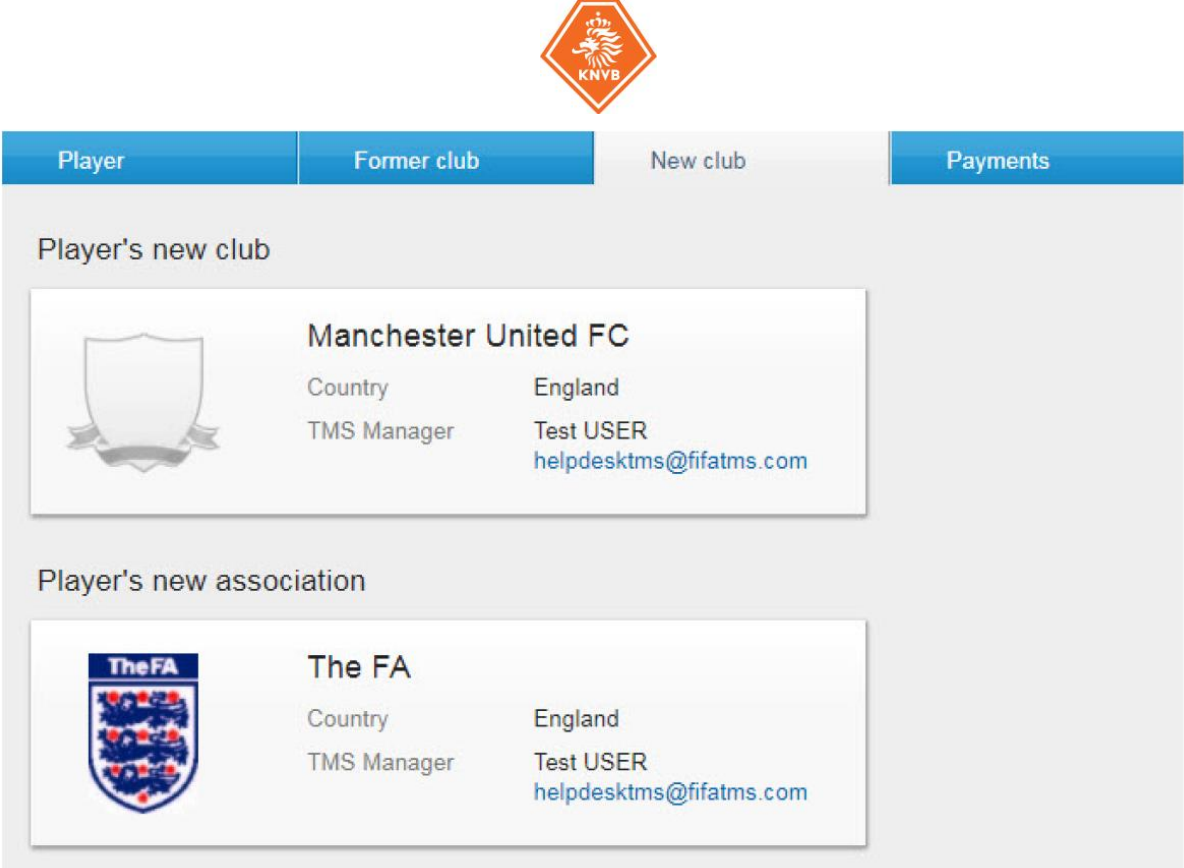

## **STAP 7: het nieuwe spelerscontract**

Vul alle velden in ten aanzien van het nieuwe spelerscontract van de speler. Vervolgens dient het contract (alle pagina's) geüpload te worden in TMS, inclusief alle bijlages. Let op! Een maximum van 5MB per document kan geüpload worden. Het is mogelijk om het contract te uploaden in aparte delen.

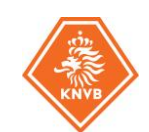

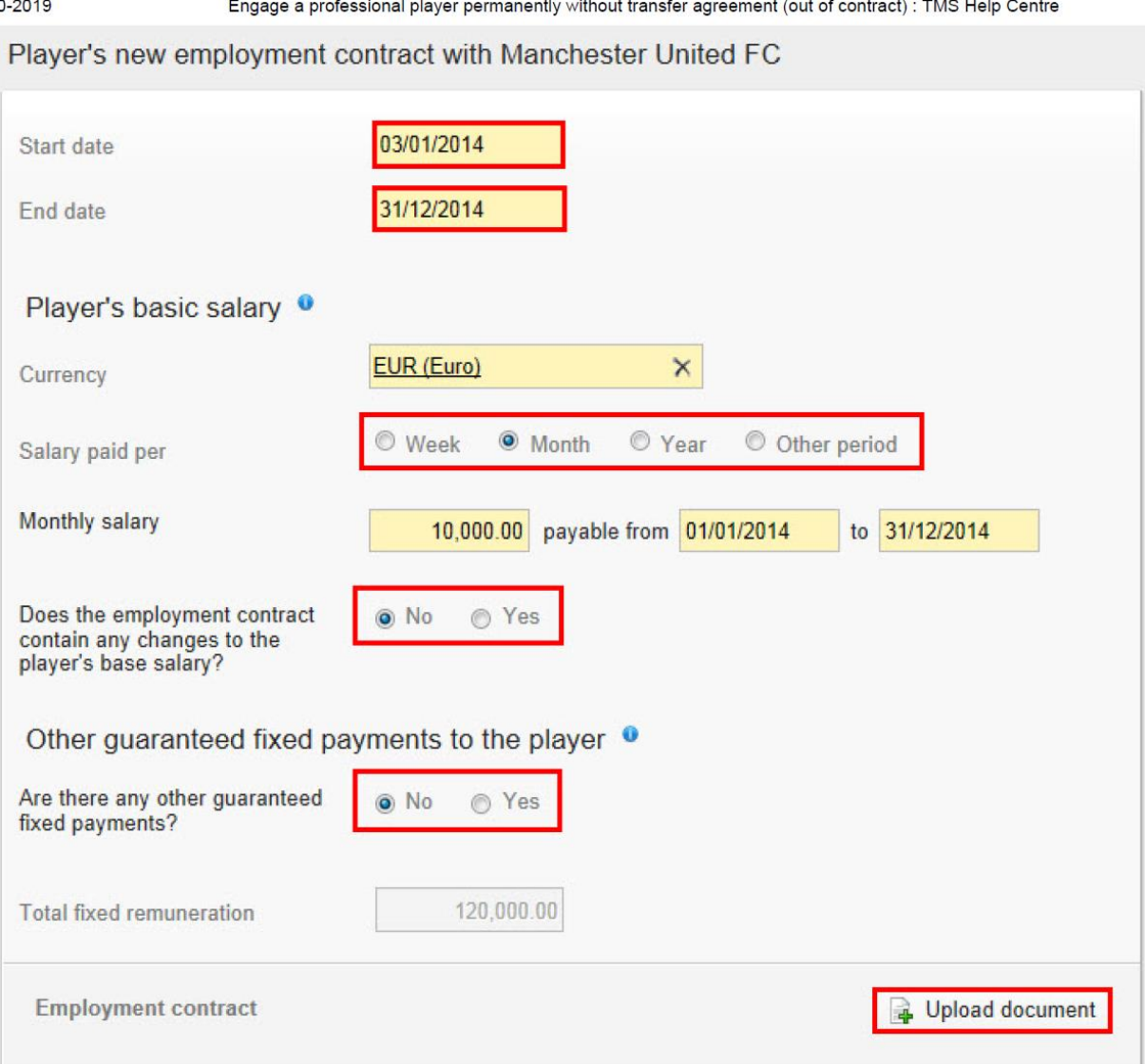

#### **Intermediairs**

#### *Die een speler in relatie tot het arbeidscontract vertegenwoordigen*

Ook dit moet in ITMS worden genoemd. Klik ja en typ de name van de intermediair in het veld. Als een intermediair wordt genoemd in het contract ten aanzien van de onderhandelingen, moet dit ook zijn opgenomen in het contract. <upload contract>

Als er meer dan één intermediair betrokken is geweest, klik dan op "Add intermediary" en voer ook deze naam in.

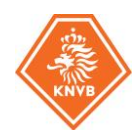

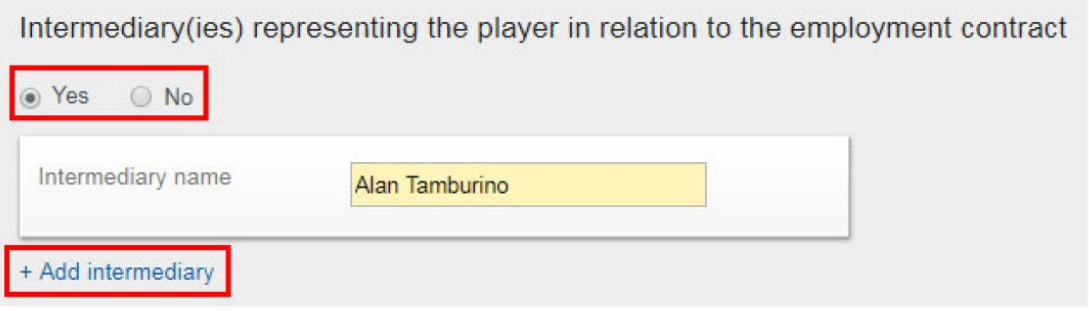

## **Betalingen**

Als er sprake is van een opleidings (trainings) vergoeding, selecteer dan "Ja" bij het tabblad betalingen. Als dit niet het geval is, kies dan "Nee"

Beantwoord onderstaande vragen met "ja of "nee".

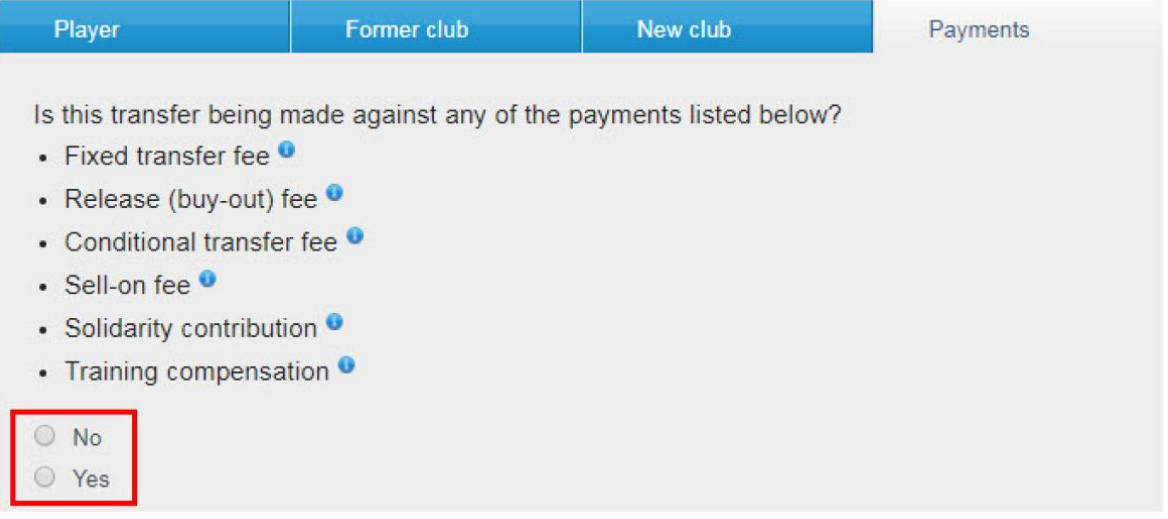

Als je "ja" klikt voer dan de betalingsdetails in, let op de eenheid, het bedrag, bankdetails en andere relevante gegevens. Voor meer informatie hierover,

## **STAP 8: verklaringen invullen**

#### **Verklaring over betalingen door derden**

Hier wordt aangegeven dat beïnvloeding door derden (bijvoorbeeld een tussenpersoon) niet is toegestaan bij het afsluiten van een contract of bij andere overdracht-gerelateerde zaken.

Of hier sprake van is geweest, dient met "Ja" of "Nee" te worden beantwoord.

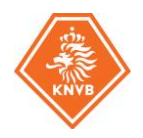

#### Declaration on third-party payments and influence on clubs

Prior to confirming the transfer, you must, on behalf of your club, either declare "Yes" or "No" to the declaration on thirdparty influence on clubs (see art. 18bis and art. 4 par. 3 of Annexe 3 of the Regulations). For more information on this topic, see the section "Third-party influence".

#### Declaration on third-party influence on clubs

Has your club entered into a contract which enables the counter club/counter clubs, and vice versa, or any third party (defined as any party other than the two clubs transferring the player or any previous club with which the player has been registered) to acquire the ability to influence in employment and transfer-related matters your club's independence, your club's policies or the performance of your teams?

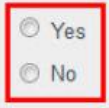

#### **Verklaring over het eigendom van derden van de economische rechten van de speler**

Als de nieuwe club of de speler een overeenkomst heeft gesloten met een derde partij, waarbij de derde partij wordt gemachtigd om deel te nemen in een vergoeding die verschuldigd is in verband met de toekomstige transfer van de speler van de ene club naar de andere, of rechten krijgt toegewezen met betrekking tot een toekomstige transfer.

Bij het invoeren van een transferinstructie moet er namens de nieuwe club ofwel "Ja" of "Nee" worden verklaard bij de verklaring over het eigendom van derden ("TPO") van de economische rechten van een speler.

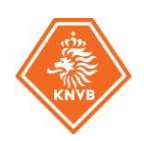

## Currency

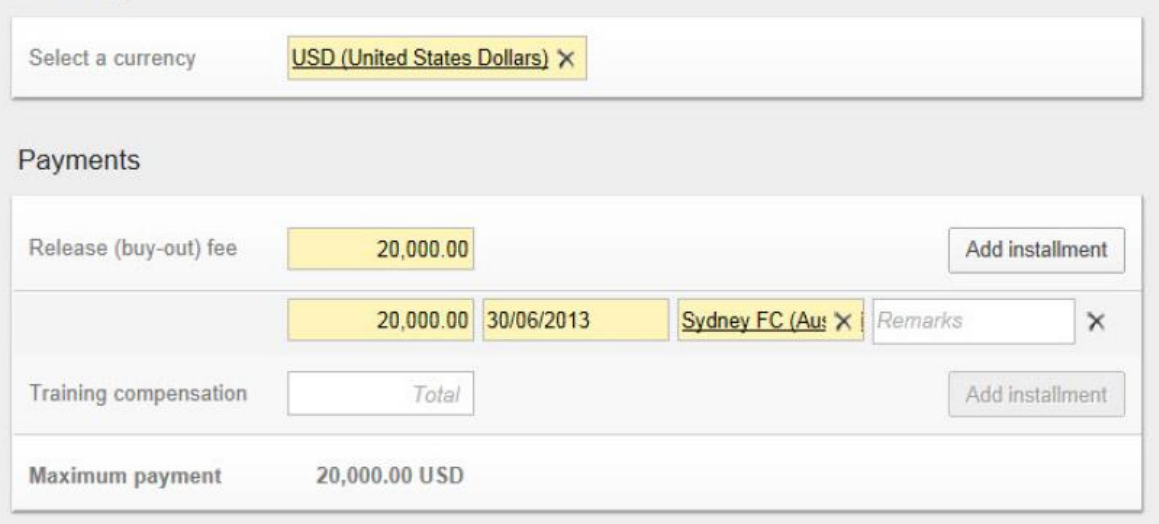

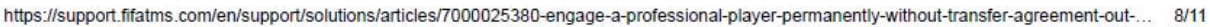

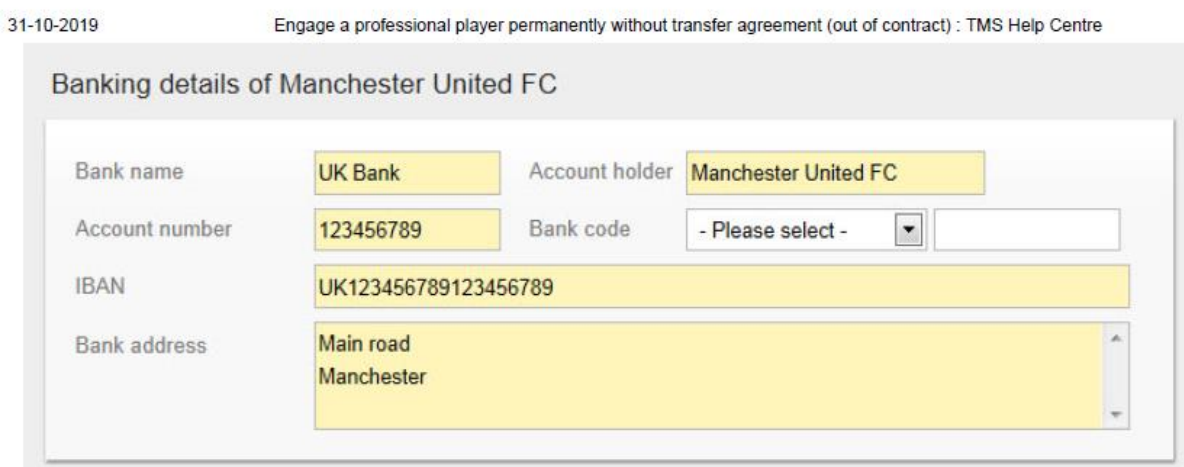

Als bovenstaande met "Nee" is beantwoord, moet er een document worden geüpload die is getekend door speler en voormalige club. Hierin staat dat er geen eigendom van derden van de economische rechten aanwezig is. Dit kan worden toegevoegd onder "Proof that there is no TPO from the player" en "Proof that there is no TPO from the former club".

(Dit document wordt door de KNVB aan de club aangeleverd).

### **STAP 9: Bevestiging**

Als eenmaal de transfer is ingevoerd en alle relevante documenten zijn geüpload, kan de transfer worden bevestigd.

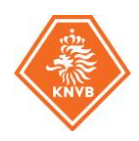

## Confirmation

Once you have entered all the necessary details in the instruction and have uploaded all the mandatory documents, you may confirm the transfer.

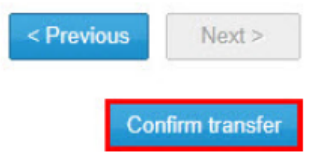

Als je er zeker van bent dat alles juist is ingevoerd, kan je **definitief bevestigen**. De overschrijving wordt dan in ITMS doorgevoerd en is daarna zichtbaar voor de KNVB.

## Confirm transfer of John Sebastian MCNELLY to Manchester United FC

Before confirming the transfer, please ensure that all the information you have entered is correct. After confirming the transfer, the selected player and club cannot be changed and all documents uploaded so far cannot be removed.

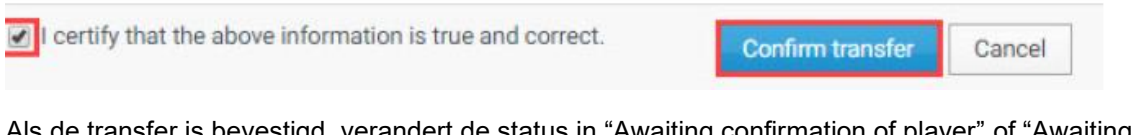

Als de transfer is bevestigd, verandert de status in "Awaiting confirmation of player" of "Awaiting ITC request".

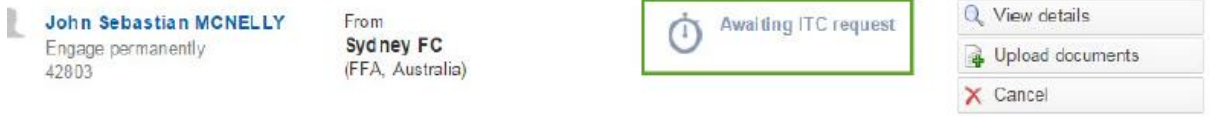

### **Afhandeling overschrijving**

Nadat de overschrijving door de nieuwe club in ITMS is ingevoerd, controleert wij of de overschrijving goed is ingevoerd en de juiste documenten zijn geupload. Daarna vragen we het zogenaamde International Transfer Certificate (ITC) op bij de buitenlandse bond. Bij ontvangst hiervan, wordt de overschrijving afgerond en kan de speler speelgerechtigd worden verklaard. De nieuwe club ontvangt hiervan een bevestiging.